# Manual de usuario

Estudiante

Depto. de Servicios de Apoyo Académico

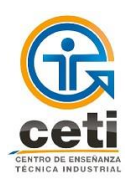

# Manual de usuario

09 de mayo

# 2018

El manual esta laborado con el fin que los estudiantes puedan realizar los diferentes pagos de los servicios escolares que ofrece la institución, donde se pueden solicitar fichas de pago, imprimir las fichas y verificar el estatus de los pagos realizado.

# **Estudiante**

**Versión:** 2.0 **Fecha:** 09/mayo/2018 **Elaboro:** Adriana Martínez Gutiérrez

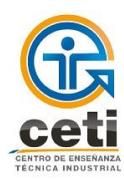

#### **CONTENIDO**

#### Introducción

- 1. Normatividad vigente (Reglamentos, procedimientos, etc.)
- 2. Ingreso al Sistema Escolar
- 3. Recuperar contraseña
- 4. Menú
- 4.1.Información (avisos)
- 4.2.Tira de Materias
- 4.3.Horario
- 4.4.Servicio Social
- 4.5.Calificaciones
- 4.6.Cursos Intersemestrales
	- 4.6.1 Para imprimir la ficha de pago de un curso Intersemestral
	- 4.6.2 Para inscribirse a un curso Intersemestral
- 4.7.Exámenes Globales
- 4.8.Talleres Cultura
- 4.9.Trámites y Servicios Escolares
- 4.10. Solicitud de Carta
	- 4.10.1 Para solicitar una carta como alumno activo
	- 4.10.2 Para solicitar una carta como alumno con baja
	- 4.10.3 Para imprimir el acuse de una carta solicitada
- 4.11. Kardex Calificaciones
- 4.12. Caja
	- 4.12.1 Para generar una ficha de pago nueva
	- 4.12.2 Para imprimir una ficha generada
- 4.13 Buzón de Quejas y Sugerencias
- 4.14 Historial Alumno
- 4.15 Salir
- 5. Requerimientos del equipo de cómputo
- 6. Glosario

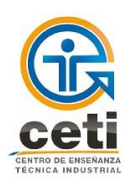

## **INTRODUCCIÓN**

# **1.1 NORMATIVIDAD VIGENTE**

Reglamento de Estudiantes de Educación Media Superior DI-RG-200-09-01. Reglamento de Estudiantes de educación Superior DI-RG-200-09-02. Calendario Escolar.

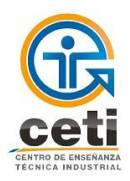

Manual de Usuario - Estudiante

#### **2. INGRESO AL SISTEMA ESCOLAR ASE (Inicio de sesión)**

#### Ingresa a [http://ase1.ceti.mx](http://ase1.ceti.mx/)

- 1) Escribe tu número de registro de alumno en el primer campo del formulario.
- 2) Escribe tu contraseña en el segundo campo del formulario.
- 3) Da clic en el botón "INGRESAR AL SISTEMA".

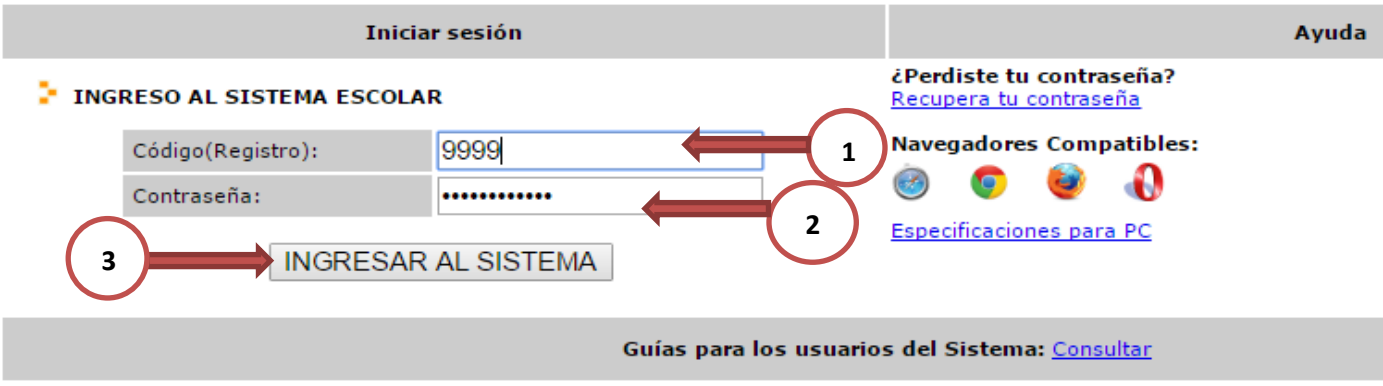

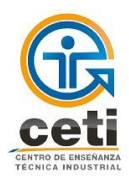

### **3. RECUPERAR CONTRASEÑA**

- 1) Da clic en "Recupera tu contraseña".
- 2) En la siguiente pantalla, ingresa tu número de registro de estudiante.
- 3) Da clic en el botón "Enviar Correo" Se envía una contraseña provisional a tu correo electrónico institucional; si no te es posible acceder a tu correo registrado, acude al Coordinación de OTIC.
- 4) Mensaje de confirmación de envío de correo electrónico.

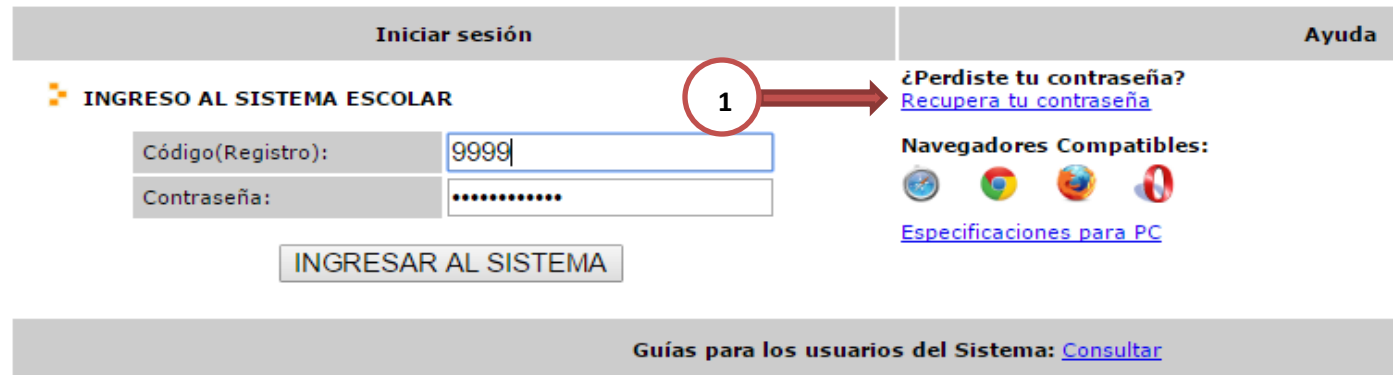

#### **RESTAURAR CONTRASEÑA**

Para restablecer la contraseña, introduzca su registro o nomina en el cuadro de texto siguiente:

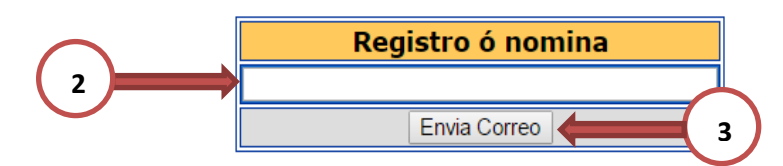

NOTA: El enlace es válido sólo por el día que fue solicitado o en su defecto, una vez que se restaure la contraseña.

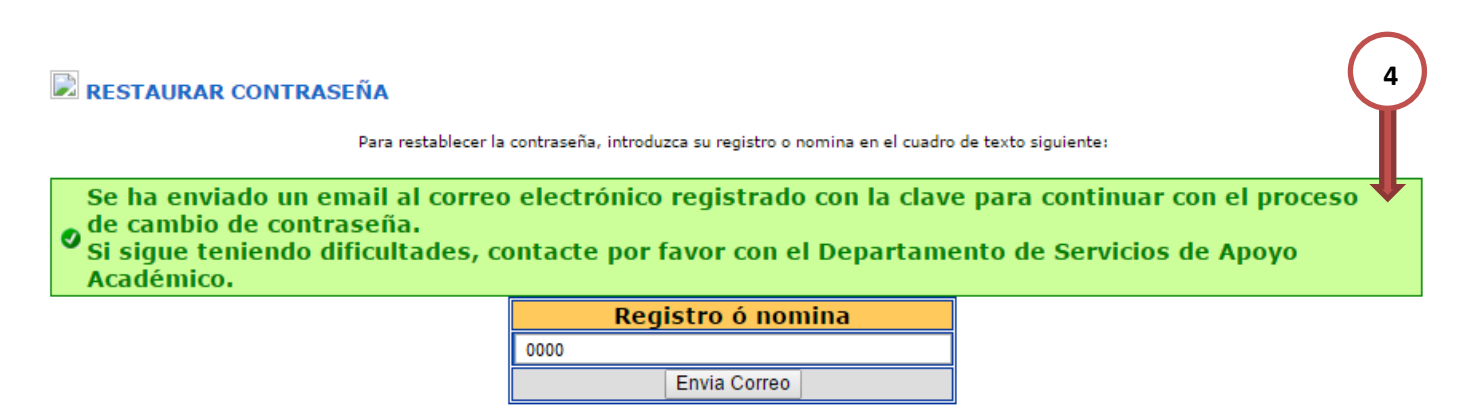

NOTA: El enlace es válido sólo por el día que fue solicitado o en su defecto, una vez que se restaure la contraseña.

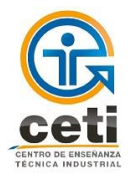

- 5) Dirígete a tu cuenta de correo institucional y abre el correo de restauración de contraseña.
- 6) Da clic en el enlace "haz clic aquí".

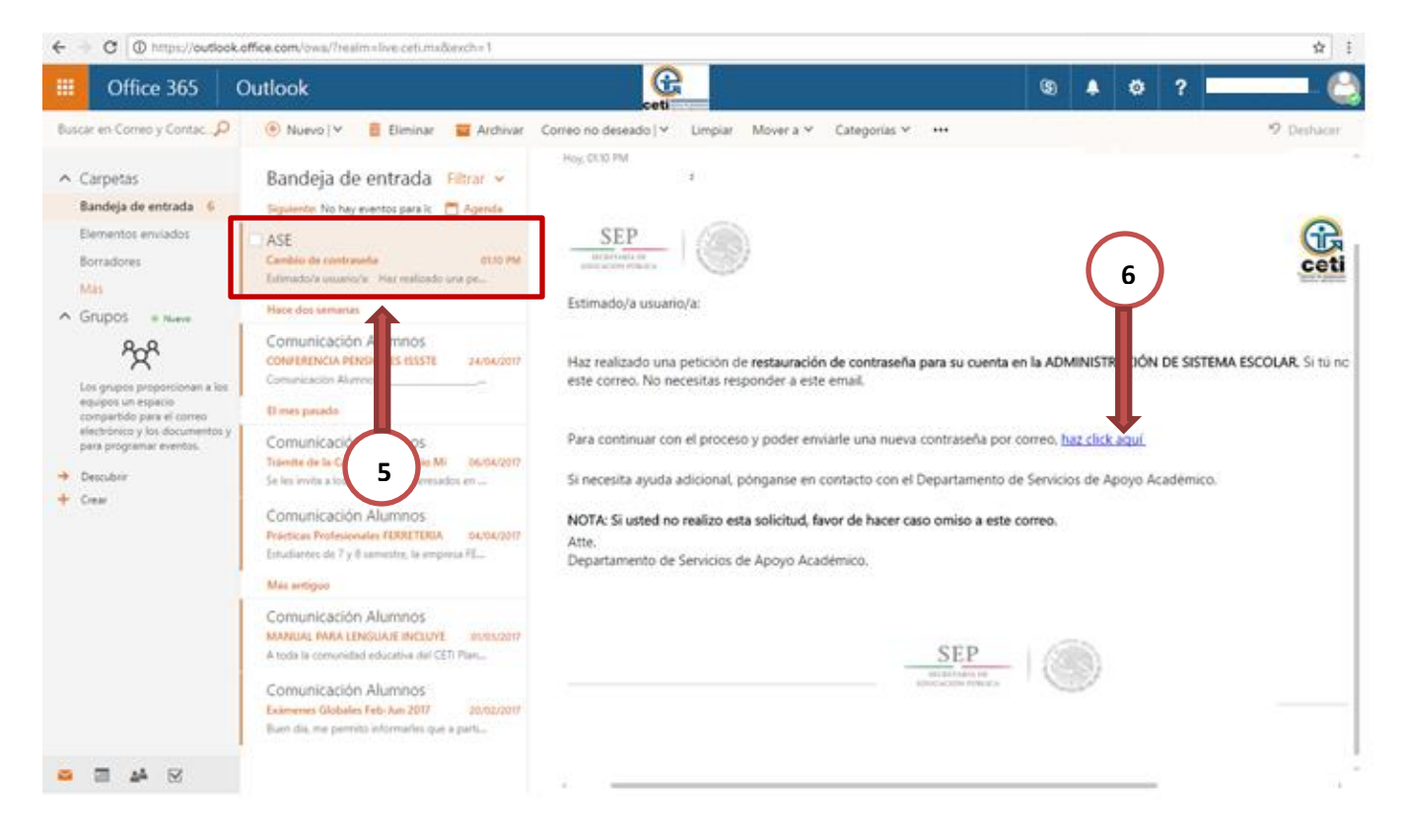

7) Serás redirigido al sistema escolar ASE, donde se desplegará un aviso de confirmación de cambio de contraseña.

![](_page_6_Picture_114.jpeg)

![](_page_7_Picture_0.jpeg)

8) Dirígete nuevamente a tu cuenta de correo institucional y abre el correo donde encontraras la contraseña actualizada

![](_page_7_Picture_58.jpeg)

- 9) Ingresa al sistema ASE usando la contraseña incluida en el correo electrónico, el usuario sigue siendo el número de registro de estudiante.
- 10) Se mostrará un recuadro donde se debe ingresar la nueva contraseña. *(Asegúrate de que no sea tu contraseña anterior, el número de registro y que no incluya caracteres no alfanuméricos.)*

![](_page_7_Picture_59.jpeg)

11) Da clic en "Cambiar Contraseña".

![](_page_8_Picture_0.jpeg)

e Clobalas I. Tallana Cultura. I. Trimitas I

#### **4. MENÚ**

#### **4.1 AVISOS E INFORMACIÓN**

Es la sección inicial, se visualiza al acceder al sistema. Muestra la información y situación institucional del alumno, así como del tutor designado y el estatus de seguridad social actual.

En la parte inferior se despliegan avisos institucionales de carácter importante, mismos que redirigen a la página web del plantel para poder consultar más información.

![](_page_8_Picture_43.jpeg)

![](_page_9_Picture_0.jpeg)

#### **4.2 TIRA DE MATERIAS**

En esta sección se visualizan las materias que el alumno tiene en su horario actual, incluyendo el tipo de materia y la ponderación que aplica para cada parcial.

- 1) Da clic en la pestaña "Tira de Materias".
- 2) En la parte inferior, se mostrarán las materias de la carga horaria actual de alumno.

**1**Avisos e Información | Tira de Materias | Horario | Servicio Social<br>Trámites Escolares | Solicitud de carta | Kardex Calificaciones | Caja Calificaciones | Intersemestrales | Examenes Globales | Talleres Cultura |<br>Información Personal | Buzón de Quejas y Sugerencias | Historial Alumno Salir

#### $\overline{\mathbf{2}}$ > MATERIAS DEL SEMESTRE

![](_page_9_Picture_58.jpeg)

Martes, 18 de Abril de 2017 (09:10)<br>©2008 CETI - CENTRO DE ENSEÑANZA TÉCNICA INDUSTRIAL

![](_page_10_Picture_0.jpeg)

#### **4.3 HORARIO**

En esta sección se muestra el horario del alumno, incluyendo información general de la materia, grupo, edificio y salón designado.

- 1) Da clic en la pestaña "Horario".
- 2) En la parte inferior, se mostrará el horario escolar del alumno.

**1**

Avisos e Información | Tira de Materias | Horario | Servicio Social Calificaciones | Intersemestrales | Examenes Globales Talleres Cultura Trámites Escolares | Solicitud de carta | Kardex Calificaciones | Caja Información Personal | Buzón de Quejas y Sugerencias | Historial Alumno Salir HORARIO DEL ALUMNO **2**Materias Irregulares y Condicionadas Materia Lunes | Martes | Miercoles | Jueves | Grupo Viem **TURNO MATUTINO** Lunes **Martes Miercoles Viernes** Sahado ANÁLISIS **FISICOQUÍMICO DE MICROBIOLOGÍA FORMAS FARMACÉUTICA FARMACÉUTICAS** Grupo: 7 **LÍQUIDAS**  $7:00 - 7:55$ Edificio: Grupo: Salon: B:TFAR<br>Nombre: TALLER DE Edificio: Salon: Nombre: **ANÁLISIS FISICOQUÍMICO DE MICROBIOLOGÍA FORMAS** FARMACÉUTICA **TOXICOLOGÍA FARMACÉUTICAS** Grupo: 7H)<br>Edificio: D Grupo: **LÍQUIDAS**  $7:55 - 8:50$ **Edificio: B** Grupo: Edificio: B<br>Salon: B:TF/<br>mbre: TALLL Salon: D:210<br>Nombre: AUL/ Edificio: Nombre: Salon: D Nombre: **CORREDOR ACADEMICO**  $8:50 - 9:30$ ORGANIZACIÓN DEL ORGANIZACIÓN DEL **GESTIÓN DE** GESTIÓN DE **TRABAJO TRABAJO INGLÉS7 CALIDAD CALIDAD** Grupo: 7 Grupo: Grupo: 7 Grupo: 7 Grupo: **Edificio: Edificio:**  $9:30 - 10:25$ **Edificio:** Edificio: L Edificio: Salon: Salon: Salon: L:105<br>Vombre: AULA Salon: B911 Nombre: L Salon: Nombre: Nombre: AUL Nombre: Nombre: **ORGANIZACIÓN DEL METODOLOGÍA DE GESTIÓN DE GESTIÓN DE TRABAJO LA INVESTIGACIÓN INGLÉS 7 CALIDAD CALIDAD** Grupo: Grupo:  $\mathbf{H}$ Edificio: Grupo: 71  $10:25 - 11:20$ Edificio: Grupo: Grupo: 7<br>Edificio: Salon: B<br>Nombre: LAB Edificio: **Edificio:** Salon:<br>Nombre: Salon: B+1<br>Nombre: AU Salon: B Salon: Nombre: Nombre: A

![](_page_11_Picture_0.jpeg)

#### **4.4 SERVICIO SOCIAL**

Esta sección se compone de tres partes.

**Información**: Contiene el enlace para descargar el formato de Asignación Especial de Servicio Social. Muestra el periodo de selección por promedio, detallando la fecha exacta para el llevar a cabo el procedimiento. Muestra también el calendario de actividades por periodo.

**Selección de Programa:** Permite visualizar el programa de servicio social al que el alumno fue asignado, especificando los detalles de la asignación y mostrando los formatos institucionales respectivos para su descarga.

**Reportes Bimestrales:** Muestra los reportes bimestrales que han sido entregados por el alumno y el total de horas acumuladas.

1) Da clic en la pestaña de "Servicio Social**"**.

![](_page_11_Figure_8.jpeg)

- 2) En la parte inferior, estará desplegada la sección "Información" automáticamente.
- 3) En esta sección se muestran los requisitos de solicitud y el periodo de selección por promedio.

![](_page_11_Figure_11.jpeg)

De acuerdo al Reglamento de estudiantes vigente Capítulo XI, articulo 75º para Estudiantes de EMS y 78º para Estudiantes ES, dice "Es requisito para egresar que las y los estudiantes cumplan con su servicio social conforme al Reglamento correspondiente", por lo cual se debe realizar a partir del 6to semestre cumpliendo un total de 480 horas en un periodo no menor a 6 meses y ni mayor a 2 años.

\*Formato para solicitar la Asignación Especial de Servicio Social: Descargar

![](_page_11_Picture_110.jpeg)

![](_page_12_Picture_0.jpeg)

Manual de Usuario - Estudiante

4) Posteriormente se muestra el calendario de actividades del servicio social en el periodo actual.

![](_page_12_Picture_85.jpeg)

#### **Para descargar los formatos de control y asignación**

- 1) Da clic en "Selección de Programa**"**.
- 2) En esta sección se muestra el programa de servicio social al que el alumno fue asignado.
- 3) Para descargar alguno de los formatos que se presentan en esta parte, da clic sobre el enlace.

![](_page_12_Figure_9.jpeg)

![](_page_13_Picture_0.jpeg)

#### **Para generar un reporte bimestral.**

- 1) Da clic en "Reportes Bimestrales".
- 2) Da clic en el botón "?" para consultar las instrucciones para subir un reporte bimestral de servicio social.

![](_page_13_Picture_66.jpeg)

- 3) Lee las instrucciones específicas en el recuadro azul.
- 4) Si deseas cerrar este recuadro, da clic en "Entendido".
- 5) Da clic en el botón con el ícono de PDF y prosigue con las instrucciones señaladas. .

![](_page_13_Picture_67.jpeg)

![](_page_14_Picture_0.jpeg)

#### **Para consultar y descargar los reportes bimestrales de servicio social.**

- 1) En esta sección se visualizan los reportes bimestrales de horas de servicio que ha entregado el alumno.
- 2) Para consultar o descargar un reporte, haz clic sobre el enlace.

![](_page_14_Picture_37.jpeg)

![](_page_15_Picture_0.jpeg)

#### **4.5 CALIFICACIONES**

En esta sección de muestran los horarios de los exámenes extraordinarios y títulos de suficiencia en caso de que el alumno vaya a aplicar alguno de estos.

Posteriormente, se visualizan las calificaciones por materia de su carga horaria actual, especificando la calificación capturada por el profesor y la calificación con la ponderación designada aplicada; también se muestran las faltas, la calificación final obtenida y la situación final correspondiente de la materia de acuerdo a la evaluación previa.

- 1) Da clic en la pestaña "Calificaciones".
- 2) En esta sección se muestran los horarios de exámenes extraordinarios y títulos en caso de estar inscrito, las calificaciones del alumno por parcial, el porcentaje de ponderación y la estadía profesional del alumno.

![](_page_15_Figure_7.jpeg)

![](_page_15_Picture_75.jpeg)

#### **EXALIFICACIONES**

![](_page_15_Picture_76.jpeg)

Nota: Los promedios no reflejan la calificación ponderada, por lo que el resultado tendría una variación al aplicar las ponderaciones designadas de cada materia

![](_page_15_Picture_77.jpeg)

![](_page_16_Picture_0.jpeg)

#### **4.6 INTERSEMESTRALES**

Esta sección muestra el calendario de actividades en el rubro de Cursos Intersemestrales. También permite visualizar los cursos en los que está registrado actualmente el alumno en caso de haberse inscrito. Finalmente, está la parte de inscripción a los Cursos Intersemestrales, misma que se habilita al final de cada periodo en las fechas establecidas de acuerdo al Calendario Escolar vigente.

![](_page_16_Picture_4.jpeg)

#### **4.6.1 PARA IMPRIMIR LA FICHA DE PAGO DE UN CURSO INTERSEMESTRAL**

- 1) En la parte inferior se muestra el calendario de actividades para la inscripción a los cursos.
- 2) Posteriormente se visualizan los cursos en los que el alumno está inscrito.
- 3) Para generar la ficha de pago del curso, da clic en "**Solicitar Ficha**", serás redirigido a "**Consultar pagos**" de la sección "**Caja**" para poder imprimir dicho documento.

![](_page_16_Picture_83.jpeg)

![](_page_17_Picture_0.jpeg)

**2**

#### **4.6.2 PARA INSCRIBIRSE A UN CURSO INTERSEMESTRAL**

- 1) En el siguiente gráfico se muestran los cursos a los que el alumno puede inscribirse.
- 2) Verificar la simbología del estado de los cursos en la parte inferior.
- 3) Para inscribirte a un curso, en caso de que haya cupo disponible da clic en el botón "Inscribirse". Si en lugar del botón "**Inscribirse**", aparece la leyenda "**Ya no hay cupo en el curso**" es porque los lugares disponibles para el curso han sido ocupados, por lo tanto, ya no se permiten más inscripciones. **Nota:** El alumno podrá inscribirse en máximo 2 cursos.

![](_page_17_Picture_78.jpeg)

Curso en proceso de confirmación por falta de cupo mínimo de alumnos con pago

Curso oficialmente confirmado. Cubre con un mínimo de 5 alumnos(as) con pago realizado para el Intersemestral de Enero y 15 alumnos(as) para el Intersemestral de Julio

Curso cancelado por falta de cupo mínimo de alumnos con pago

\* NO HAY REEMBOLSOS, en caso de cancelación de curso, los alumnos(as) que hayan realizado pago, solo podrán realizar cambio a otro curso de su elección.

©2008 CETI - CENTRO DE ENSEÑANZA TÉCNICA INDUSTRIAL

![](_page_18_Picture_0.jpeg)

#### **4.7 EXÁMENES GLOBALES**

En esta sección se muestran las materias regulares de la carga horaria actual para la posterior solicitud de un examen global. Además se visualizan los exámenes globales que solicitó el alumno, detallando la fecha, hora y lugar de aplicación en caso de ser aprobado; así como la calificación capturada, el estatus de la solicitud y del pago.

1) Da clic en la pestaña "Exámenes Globales".

![](_page_18_Picture_5.jpeg)

#### **4.7.1 PARA SOLICITAR A UN EXAMEN GLOBAL**

- 1) En la parte inferior, se mostrarán las materias que aplican para solicitar examen global.
- 2) Para solicitar un examen global, da clic en el recuadro correspondiente a la materia (máximo 2).
- 3) Da clic en el botón "**Solicitar**"
- 4) Después de solicitar el examen será necesario esperar a que sea aceptada dicha solicitud y sea asignado el profesor y fecha de aplicación de examen de lo contrario aparecerá un mensaje de solicitud rechazada.

![](_page_18_Figure_11.jpeg)

![](_page_19_Picture_0.jpeg)

¥

#### **4.7.2 PARA IMPRIMIR LA FICHA DE PAGO DE UN EXAMEN GLOBAL**

- 1) Posteriormente, se muestran los globales solicitados.
- 2) Para generar la ficha pagado del examen global, da clic en "**Solicitar ficha**", serás redirigido a "**Consultar pagos**" de la sección "**Caja**" para poder imprimir dicho documento.

![](_page_19_Picture_41.jpeg)

![](_page_20_Picture_0.jpeg)

#### **4.8 TALLERES CULTURA**

Esta sección contiene el calendario de actividades del periodo actual en el rubro de la inscripción a los talleres de cultura, arte y deporte.

Así mismo, muestra los talleres a los que se encuentra inscrito el alumno, detallando información general de los mismos.

De igual manera, incluye la parte de inscripción a los talleres, misma donde los alumnos pueden consultar cuáles se encuentran disponibles para su selección.

- 1) Da clic en la pestaña "**Talleres Cultura**".
- 2) En la parte inferior, se muestra el calendario de actividades para la inscripción a los talleres de cultura y deporte.
- 3) Muestra los talleres en los que el alumno se encuentra inscrito.
- 4) Para imprimir la ficha de inscripción, da clic en "**Imprimir Ficha de Inscripción**".

![](_page_20_Figure_10.jpeg)

![](_page_21_Picture_0.jpeg)

#### **Administración del Sistema Escolar**

Manual de Usuario - Estudiante

![](_page_21_Picture_49.jpeg)

#### **4.8.1 PARA INSCRIBIRSE A UN TALLER**

- 1) Apartado para la inscripción a los talleres; en las fechas de publicación de horarios se visualiza una lista donde se indica los talleres en los que te puedes inscribir.
- 2) Para inscribirte, da clic en el botón "Inscribirse".

![](_page_21_Picture_50.jpeg)

![](_page_21_Picture_8.jpeg)

![](_page_22_Picture_0.jpeg)

#### **4.9 TRÁMITES ESCOLARES**

Redirige a la página del plantel en la sección de trámites donde es posible consultar información de cada trámite que el alumno puede generar, incluyendo los requisitos para su adquisición y el precio.

Los trámites que puedes consultar son:

**Certificados**: Parcial y duplicado. **Solicitud de Cartas**: Información y fechas. **Constancias**: Kardex y de Estudios. **Becas**: Sección de consulta de becas disponibles. **Justificante de Faltas**: Descripción y requisitos. **Trámite de Bajas**: Temporal y Definitiva. **Credenciales**: Por extravío y por deterioro. **Seguro Facultativo**: Información y pasos para el trámite. **Servicio Social**: Solicitud de servicio y convenios vigentes. **Prácticas Profesionales**: Solicitud de prácticas, reportes de actividades y convenios vigentes. **Trámite de Egreso**: Información y procedimientos, lista de posibles egresados y lista definitiva de egresados.

**Reinscripción**: Información.

1) Da clic en la pestaña "**Trámites escolares**".

2) Redirigirá a la sección de trámites del sitio web de la institución.

![](_page_22_Picture_99.jpeg)

![](_page_23_Picture_0.jpeg)

#### **4.10 SOLICITUD DE CARTA**

Esta sección contiene el calendario de actividades del periodo actual en el rubro de la solicitud de cartas de a la H. Comisión de Gestión Escolar del Plantel.

El tipo de carta a solicitar varía de acuerdo al estatus de los estudiantes (vigentes y no vigentes) y las opciones mostradas son diferentes de acuerdo a lo siguiente:

**Estudiantes vigentes** pueden solicitar el cambio de plan, carrera, área de formación, plantel o turno,

**Estudiantes vigentes** que causaron baja en el semestre anterior pueden solicitar la reconsideración de baja y adicional puede solicitar el cambio de plan, carrera, área de formación, plantel o turno.

**Estudiantes no vigentes** puede solicitar un reingreso y adicional el cambio de plan, carrera, área de formación, plantel o turno.

De igual manera, esta sección muestra las solicitudes de carta que el estudiante ha efectuado, detallando el estatus actual de las mismas, las observaciones y el acuse.

- 1) Da clic en la pestaña "**Solicitud de carta**".
- 2) En la parte inferior se muestra el calendario de actividades para el procedimiento de solicitudes.

![](_page_23_Picture_103.jpeg)

![](_page_24_Picture_0.jpeg)

#### **4.10.1 PARA SOLICITAR UNA CARTA COMO ALUMNO ACTIVO**

- 1) Selecciona el(los) asunto(s) de la carta que se solicitará, dando clic en la casilla.
- 2) Selecciona los motivos personales que aplican para tu situación actual, dando clic en la casilla.
- 3) Redacta en la parte de "Comentarios" un texto donde expliques tu situación a detalle y el motivo de tu carta.
- 4) En caso de contar con algún documento para anexar a la carta, adjuntarlo por dando clic en el botón "Examinar...", el formato de archivo debe ser PDF.
- 5) Da clic en el botón "Enviar Carta".

![](_page_24_Picture_67.jpeg)

![](_page_25_Picture_0.jpeg)

#### **4.10.2 PARA SOLICITAR UNA CARTA COMO ALUMNO CON BAJA**

- 1) Selecciona el(los) asunto(s) de la carta que se solicitará, dando clic en la casilla.
- 2) Selecciona los motivos personales que aplican para tu situación actual, dando clic en la casilla.
- 3) Redacta en la parte de "Comentarios" un texto donde expliques tu situación a detalle y el motivo de tu carta.
- 4) En caso de contar con algún documento para anexar a la carta, adjuntarlo por dando clic en el botón "Examinar...".
- 5) Anexa los documentos señalados a continuación, dando clic en los botones "Examinar", en formato PDF.
- 6) Da clic en el botón "Enviar Carta".

![](_page_25_Picture_74.jpeg)

![](_page_26_Picture_0.jpeg)

### **4.10.3 PARA IMPRIMIR EL ACUSE DE UNA CARTA SOLICITADA**

- 7) Posteriormente se muestra un gráfico con la solicitud que ha enviado el alumno.
- 8) Para imprimir el acuse dar clic en "Imprimir Acuse".
- 9) Es esta sección aparecerá el estatus de la solicitud después de dictaminarla, según las fechas del calendario.

![](_page_26_Picture_50.jpeg)

![](_page_27_Picture_0.jpeg)

#### **4.11 KARDEX CALIFICACIONES**

En esta sección se muestra por periodos las materias que ha llevado y aprobado el alumno en su carga horaria desde su ingreso a la institución. Incluyendo el promedio, el tipo y periodo de acreditación

1) Da clic en la pestaña "**Kardex Calificaciones**".

![](_page_27_Picture_5.jpeg)

2) En la parte inferior se muestran las materias por periodo que el alumno ha acreditado, incluyendo el tipo de acreditación, la calificación y el periodo. Así mismo, se muestran las materias extracurriculares.

![](_page_27_Picture_71.jpeg)

#### Los datos aqui mostrados solamente son con motivos de informacion, no tienen ninguna validez oficial.

@2008 CETT - CENTRO DE ENSEÑANZA TÉCNICA INDUSTRIAL

![](_page_28_Picture_0.jpeg)

#### **4.12 CAJA**

Esta sección se compone de dos partes:

- Solicitar Pagos**:** Es donde se generan fichas de pago, para los conceptos según se seleccione; muestra una serie de detalles característicos del concepto, una breve descripción y el costo.
- Consultar Pagos: Se muestran todas las fichas que el profesor ha generado, el concepto, la fecha, el periodo y el estatus de cada uno. Permite además imprimir las fichas de cada trámite para pagar o consultar el recibo electrónico del pago realizado.
- 1) Selecciona desde el menú: Caja

![](_page_28_Picture_7.jpeg)

![](_page_29_Picture_0.jpeg)

#### **4.12.1 PARA GENERAR UNA FICHA DE PAGO NUEVA**

- 1) Dar clic en "Solicitar Pagos"
- 2) Ubica el concepto
- 3) Seleccionar la cantidad de tramites
- 4) Dar clic en el símbolo "+" para agregar a la solicitud de ficha.
- 5) Se agregará en la parte inferior la lista de solicitudes de ficha.
- 6) Muestra el precio total de la ficha
- 7) Seleccionar "eliminar" para cancelar la solicitud de la ficha
- 8) Seleccionar "Guardar" para generar la ficha.
- 9) Se genera en la parte inferior el link para descargar y/o imprimir la ficha.

![](_page_29_Picture_102.jpeg)

![](_page_29_Picture_103.jpeg)

![](_page_29_Picture_104.jpeg)

![](_page_29_Picture_105.jpeg)

![](_page_30_Picture_0.jpeg)

**Pago en el que es necesario seleccionar una materia** (Extraordinarios, títulos de suficiencia, curso de nivelación, curso de acreditación, globales):

- 1) Da clic en la pestaña "Solicitar Pagos".
- 2) Se mostrará una lista con los conceptos (pagos) que puedes solicitar.
- 3) Da clic en el botón "VER" del concepto que desees solicitar.

![](_page_30_Picture_51.jpeg)

![](_page_31_Picture_0.jpeg)

- 4) Se mostrará una ventana donde aparecerán las materias que aplican al concepto.
- 5) Da clic en el recuadro de la materia que requieras.
- 6) Da clic en el botón "Cerrar".

7) Continuar el tramite con los pasos del apartado **"4.12.1 Para generar una ficha de pago nueva"**

![](_page_31_Picture_34.jpeg)

![](_page_32_Picture_0.jpeg)

#### **4.12.2 PARA IMPRIMIR UNA FICHA GENERADA O CONSULTAR PAGOS**

![](_page_32_Picture_86.jpeg)

- 1) Dar clic en "Consultar Pagos"
- 2) Dar clic en la imagen de la impresora en **rojo** para descargar la ficha, previamente generada. Es importante revisar que la fecha no este vencida de lo contrario será necesario volver a solicitarla para realizar el trámite.

Dar clic en la imagen de la impresora en **verde** para consultar la ficha pagada.

3) Fecha en la se generó la ficha (Es diferente a la fecha de vencimiento del trámite,).

**Nota:** Cuando la impresora tiene el fondo rojo indica que el pago no ha sido registrado

Cuando la impresora tiene el fondo verde indica que el pago fue realizado y se descarga el comprobante de pago.

![](_page_32_Picture_87.jpeg)

![](_page_33_Picture_0.jpeg)

# **4.13 BUZÓN DE QUEJAS Y SUGERENCIAS**

Redirige a la sección del buzón de quejas y sugerencias de la página web del CETI, misma donde el alumno puede redactar su petición.

- 1) Da clic en la pestaña "Buzón de Quejas y Sugerencias".
- 2) Redirigirá a la sección de buzón del sitio web de la institución.

![](_page_33_Picture_76.jpeg)

![](_page_34_Picture_0.jpeg)

#### **4.15 Salir**

Permite terminar la sesión

1) Selecciona desde el menú: Salir

![](_page_34_Picture_117.jpeg)

# **5. REQUERIMIENTO DEL EQUIPO DE CÓMPUTO**

**Windows** 

- Un equipo de cómputo con conexión a internet
- Procesador Dual-Core
- 512 Mb de RAM
- Procesador 500 MHz o superior
- Sistema operativo Windows XP o Superior

#### Mac

- Un equipo de cómputo con conexión a internet
- Procesador PowerPC G4 o superior
- 512 Mb de RAM
- Sistema operativo OS X 10.6.8 o superior

#### Linux

- Un equipo de cómputo con conexión a internet
- Procesador con 233 MHz o superior
- 512 Mb de RAM
- Sistema operativo Linux kernel 3.3.6 o superior

![](_page_35_Picture_0.jpeg)

## **6. GLOSARIO**

**ASE**: Administración del sistema escolar

**Calificación:** Es la expresión numérica del aprendizaje logrado por el estudiante.

**Carga Académica**: Se entiende por carga académica las asignaturas que el estudiante cursa por cada ciclo de acuerdo a plan de estudios

**Evaluación Ordinaria:** Son aquellas que se aplican dentro de los tres periodos que se establecen en el calendario escolar del CETI. Sus resultados se registran a través de los reportes parciales y su promedio total acumulado, corresponderá a la calificación final ordinaria.

**Evaluación extraordinaria**: Son aquellas que se aplican cuando no se acredita la asignatura en evaluaciones ordinarias, de acuerdo al calendario de actividades escolares.

**Evaluaciones de título de suficiencia**: Son evaluaciones a título de suficiencia, las que se aplican a estudiantes irregulares y en proceso de regularización, en las asignaturas irregulares que no acreditaron en el periodo de evaluaciones de regularización.

**Evaluación de Derecho de Pasante**: Son las que se aplican a estudiantes del octavo semestre, que no lograron acreditar una o dos asignaturas regulares en las evaluaciones extraordinarias.

**Curso de nivelación:** Son los que se aplican a estudiantes, al finalizar un curso ofertado en los periodos intersemestrales, en sustitución de la evaluación extraordinaria o a título de suficiencia, considerando lo establecido en el Capítulo VIII de este Reglamento. Esta evaluación tendrá el mismo efecto que la acreditación de la asignatura en evaluaciones extraordinarias o a título de suficiencia.

**Curso de acreditación:** Son evaluaciones de acreditación, las que se aplican a estudiantes al finalizar un curso ofertado en los periodos intersemestrales, con el fin de adelantar una asignatura del siguiente periodo semestral, considerando lo establecido en el Capítulo VIII de este Reglamento. Esta evaluación tendrá el mismo efecto que la acreditación de la asignatura en evaluaciones ordinarias

**Evaluación Global**: Examen que se aplica a los estudiantes de la asignatura para acreditarla, a solicitud del alumno.